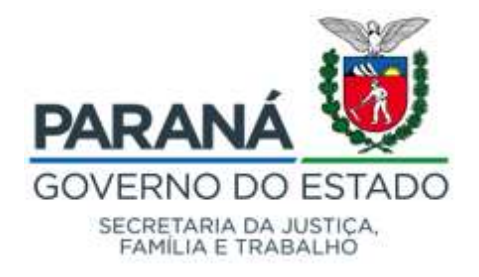

## ANEXO VIII – Edital nº 005/2021 – SEJUF

## PROCEDIMENTOS PARA ABERTURA DE PROTOCOLO DIGITAL – SOLITAÇÃO DE RECURSOS (SUBITEM 10.3)

Para efetuar a abertura de protocolos para os órgãos públicos do Estado do Paraná é necessário que cada cidadão tenha um cadastro junto à Central de Segurança do Estado do Paraná.

Acesse o site do Sistema eProtocolo (https://www.eprotocolo.pr.gov.br/spiweb/) e, na tela de login, informe o seu CPF e sua senha da Central de Segurança do Estado do Paraná.

Caso não possua cadastro junto a Central de Segurança, na tela de login do eProtocolo, clique no link "Ainda não sou cadastrado" para realizá-lo.

Na sequência deverão ser seguidos os procedimentos próprios da Central de Segurança.

Após efetuado o cadastro junto a Central de Segurança, realize seu login junto ao Sistema eProtocolo.

Ao realizar o login, siga os procedimentos abaixo para efetuar seu protocolo.

- 1. Na tela inicial, direcione o cursor do mouse no menu "Protocolo Geral";
- 2. Clique na opção "Protocolar Solicitação";
- 3. Informe a Cidade/Estado de sua residência;
- 4. No campo "Processo abrangido por prioridade?", selecione como "Não";
- 5. No campo "Sigiloso", selecione como "Não";
- 6. O campo "Justificativa Sigilo" não deverá ser preenchido;
- 7. Em "Assunto", selecione a opção "Secretaria da Justiça, Família e Trabalho";
- 8. No campo "Descreva aqui sua solicitação", preencha com [Sugestão: Apresentar Recurso da Classificação Provisória, previsto no ítem 10.3.1, do Edital 001/2021 - SEJUF, para análise];
- 9. Na área de Interessados, preencha o CPF e o nome completo do candidato;
- 10. Clique em "Incluir Interessado";
- 11. Na área de Arquivos, clique na opção "Escolher arquivos" e insira arquivo [Formulário de Recurso] em formato PDF, com no máximo 10Mb (dez megabytes);
- 12. Clique em "Concluir Solicitação" para finalizar o cadastro;